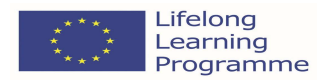

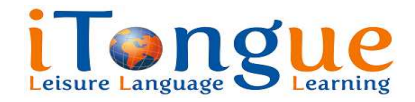

TELŠIŲ ŠVIETIMO CENTRAS

**Curriculum** (18 academic hours

**"Neurodidactics Theory Based Foreign Language Learning and Teaching"**  (LLP Grundtvig Partnerships Project "iTongue: Our Multilingual Future" / 2013-2015)

**Steps 5 and 9. Creating audial and visual parts of a decoded sentence using IT programs "Moovly" and "Movie Maker"**  (prepared by Sonata Kazokeviciene, learner of the project)

# **Creation of animated videos Moovly**

# **1. Account registration**

**1.1.** Account registration: http://www.moovly.com/. Choose **Sign up:**

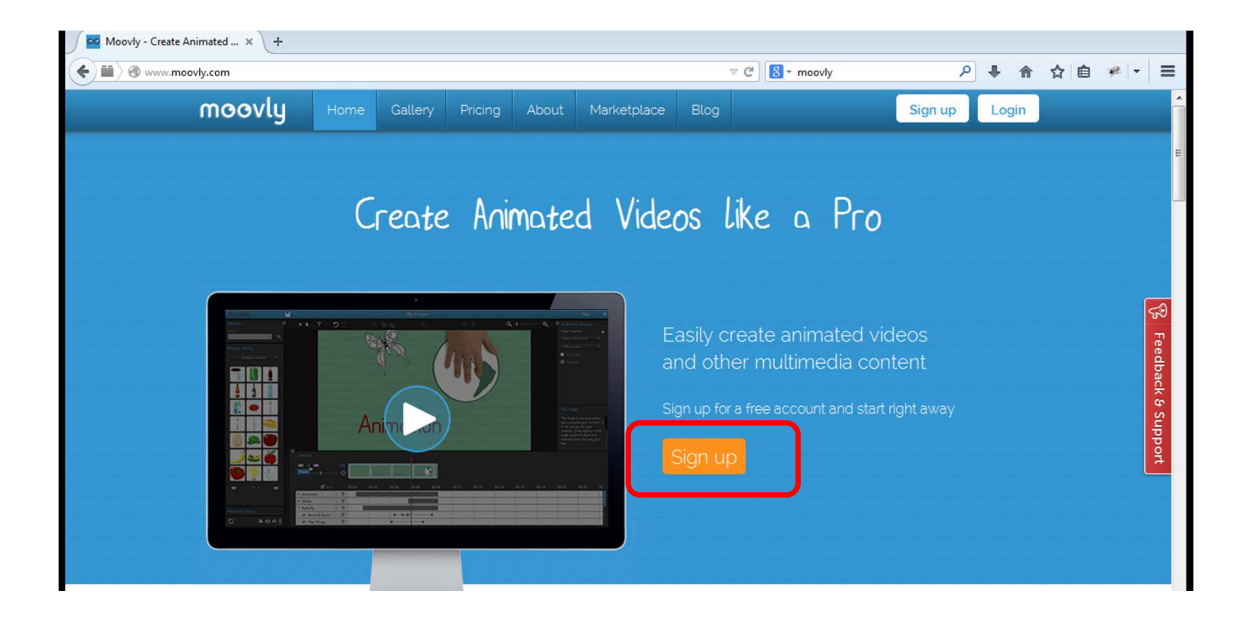

**1.2.** Fill in all the gaps and click **SIGN UP,** do not forget to check that you have accepted Terms and Conditions.

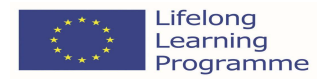

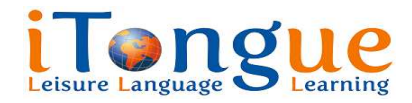

# Lifelong Learning Programme Grundtvig Partnerships Project **"iTongue: Our Multilingual Future" (2013-2015)**  Sign Up for a Free License

Get a Free License and start creating content right away!

Please complete the form below:

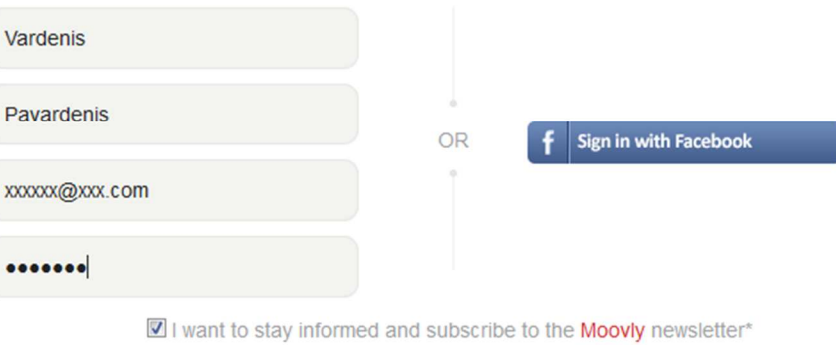

I accept the Privacy Statement and the Terms & Conditions.

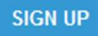

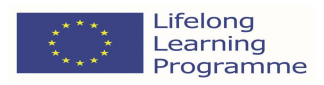

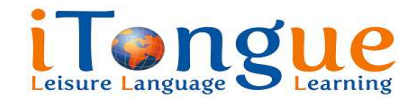

# **"iTongue: Our Multilingual Future" (2013-2015)**

## **2. Creation of new video**

## **2.1.** After the registration choose **New Moov**:

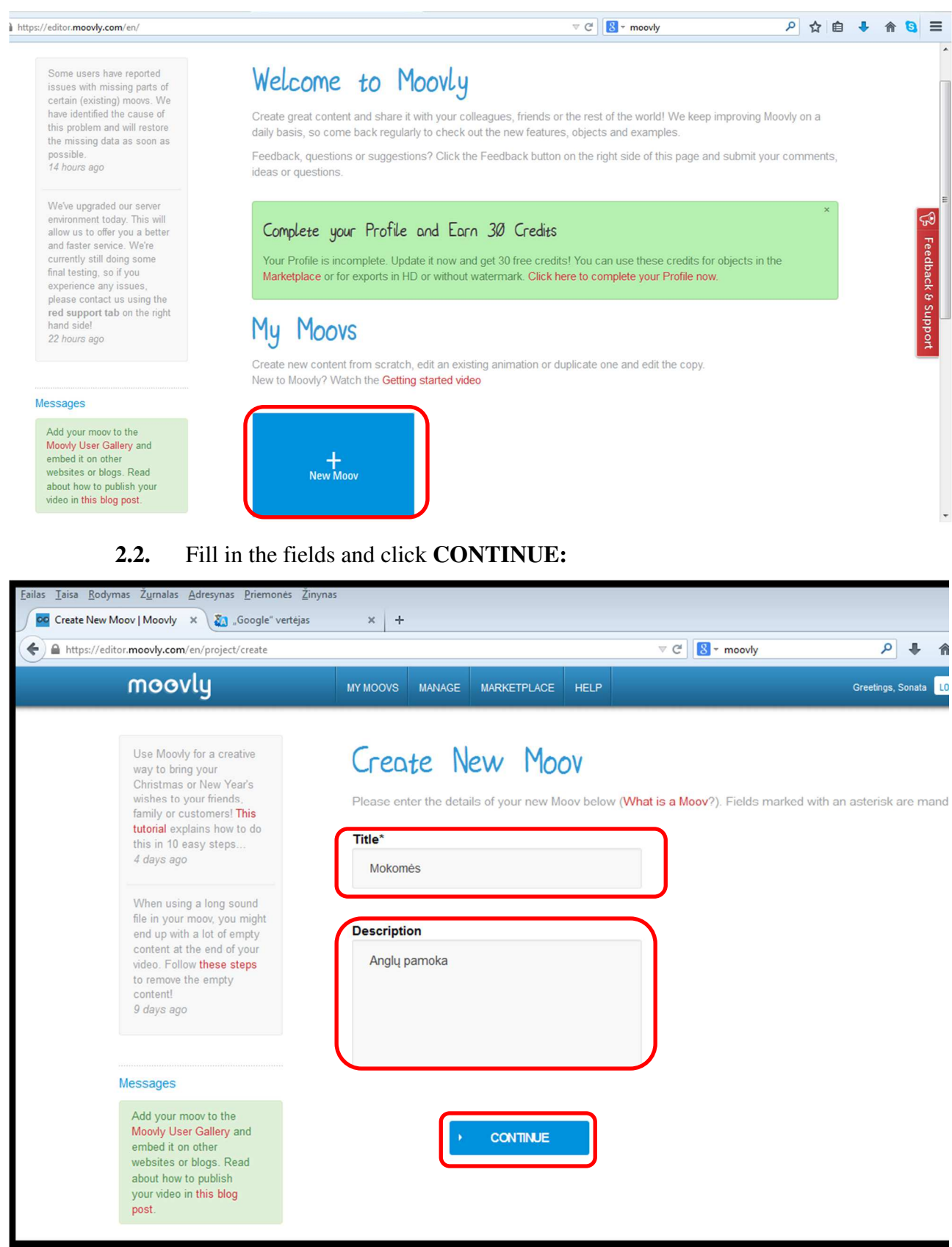

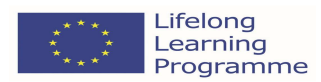

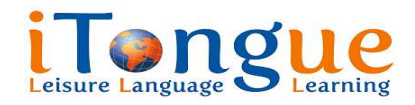

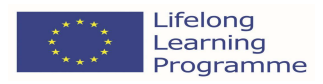

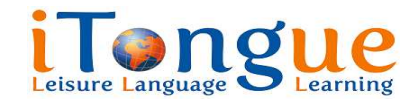

**"iTongue: Our Multilingual Future" (2013-2015)** 

## **2.3.** Choose **JUST LET ME IN:**

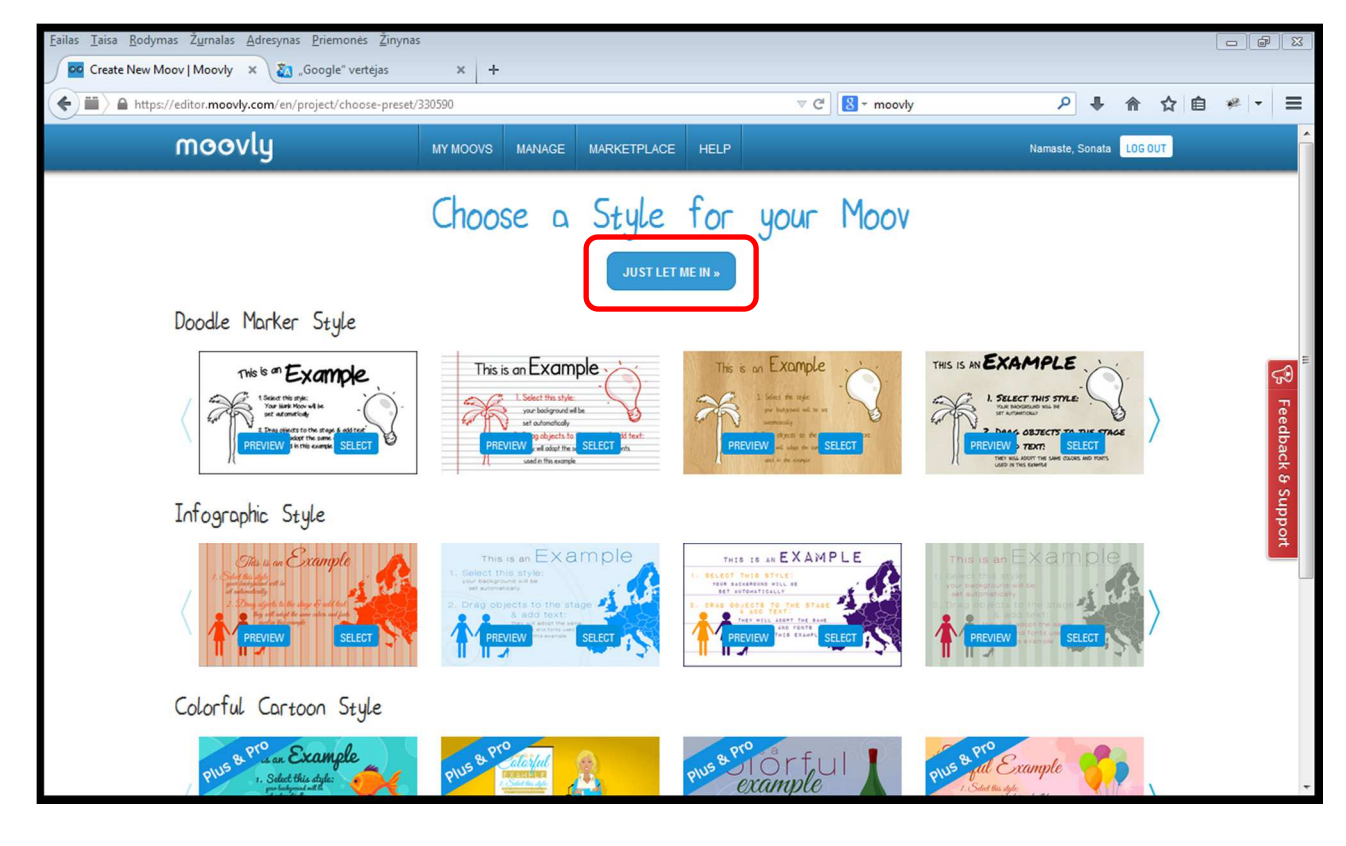

# **2.4.** Click **Quit the Tour**:

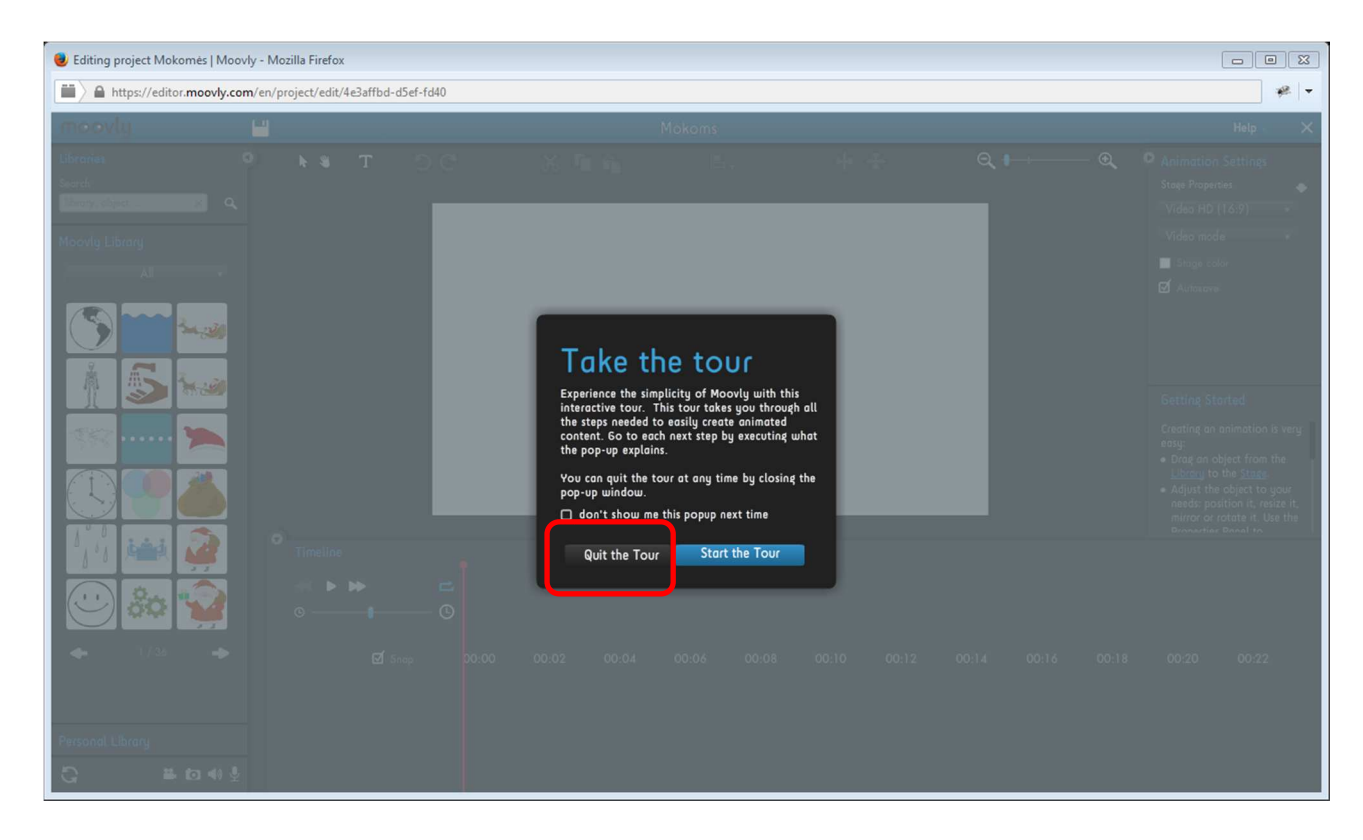

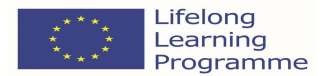

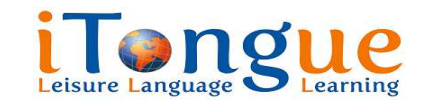

#### **"iTongue: Our Multilingual Future" (2013-2015)**

**2.5.**The view like this is seen:

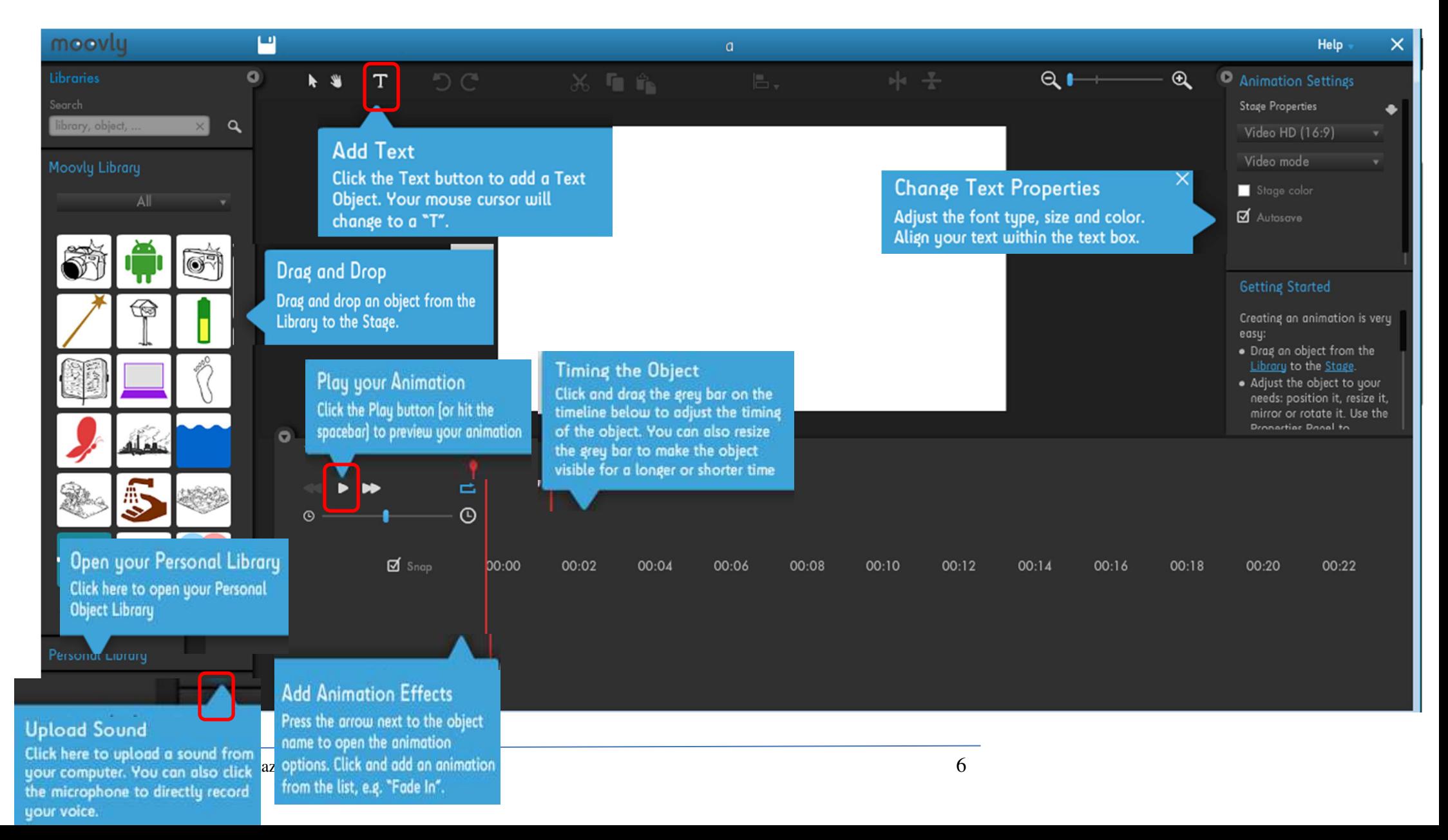

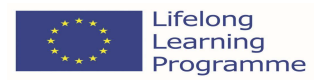

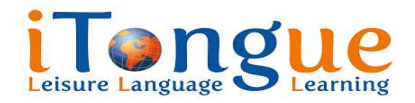

Lifelong Learning Programme Grundtvig Partnerships Project **"iTongue: Our Multilingual Future" (2013-2015)** 

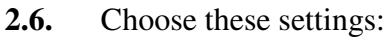

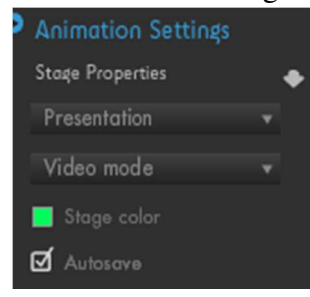

2.7. Write the needed phrase e.g. "Aš turiu eiti". Choose font, size, color and style. Set the duration of how long the text would be visible:

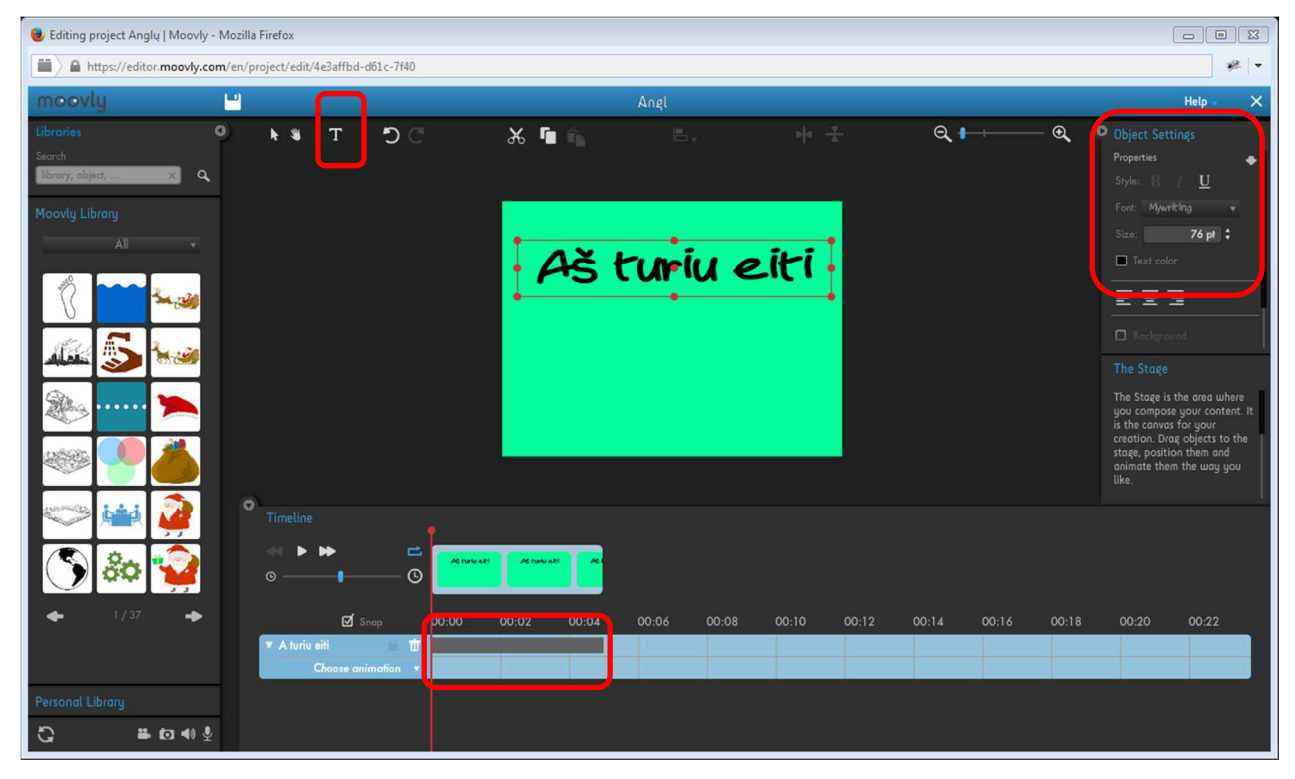

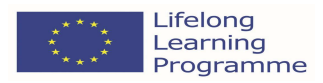

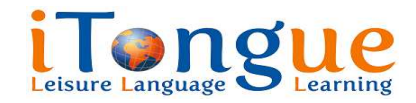

**"iTongue: Our Multilingual Future" (2013-2015)** 

**2.8.** Insert sound track. First choose **Add Sound:**

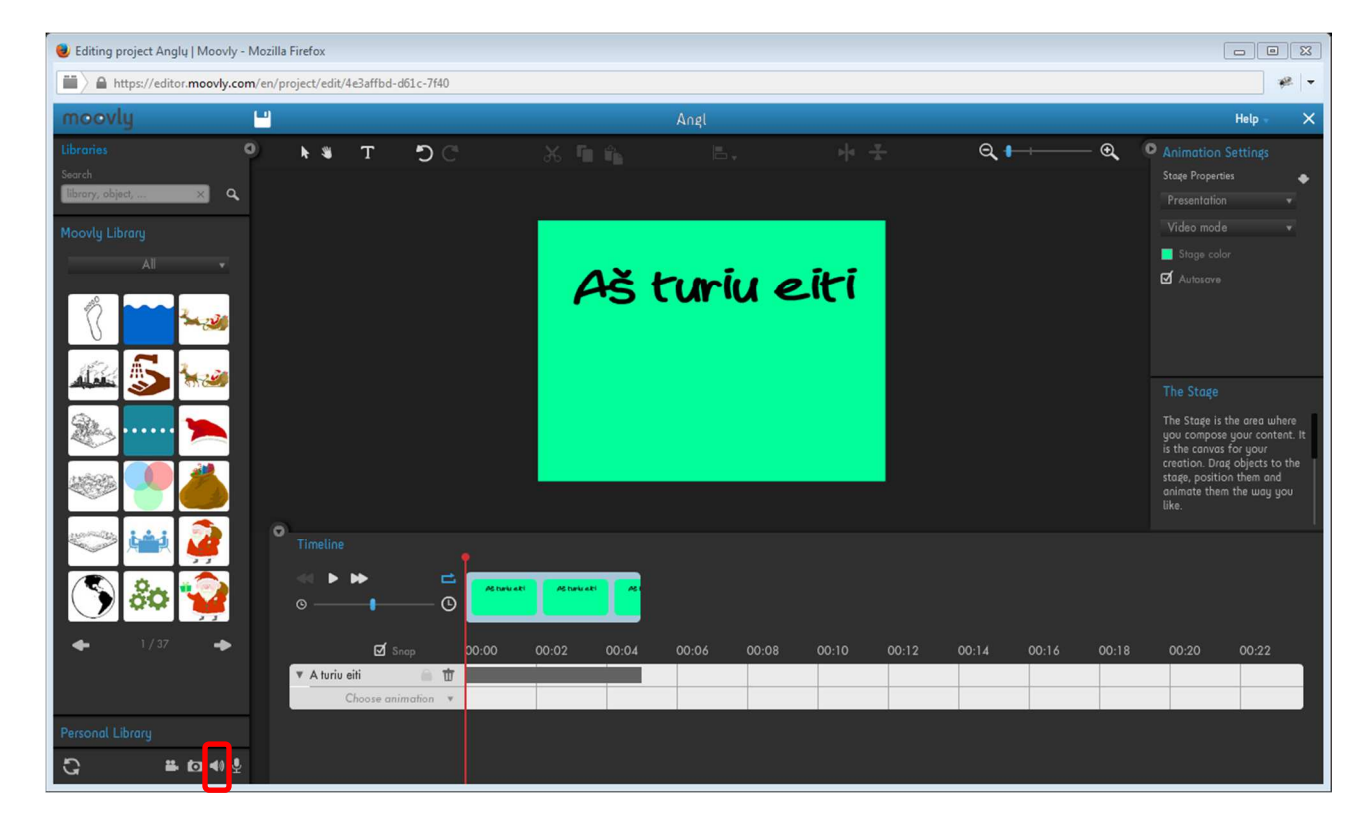

#### **2.9.** Choose needed sound and click **Open:**

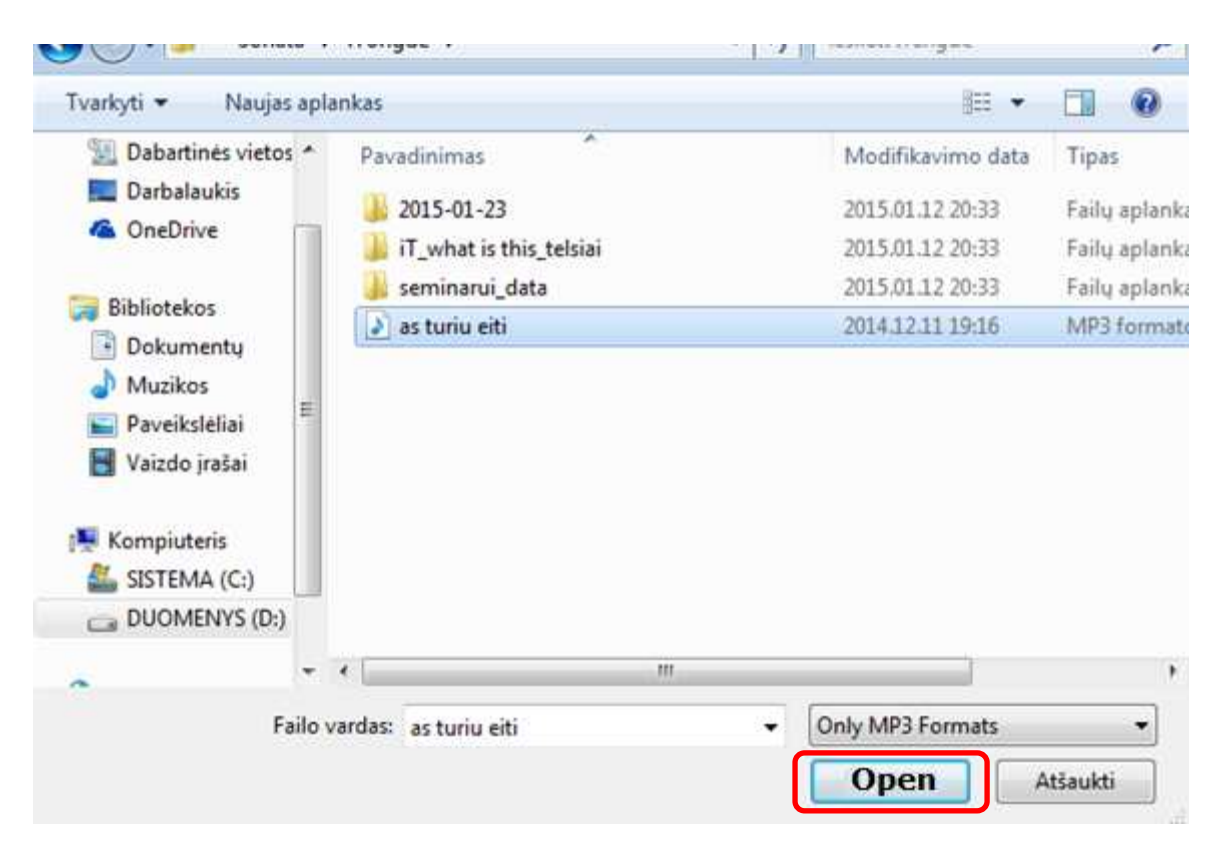

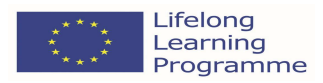

**2.10.** Click **Save:**

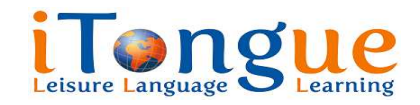

### Lifelong Learning Programme Grundtvig Partnerships Project **"iTongue: Our Multilingual Future" (2013-2015)**

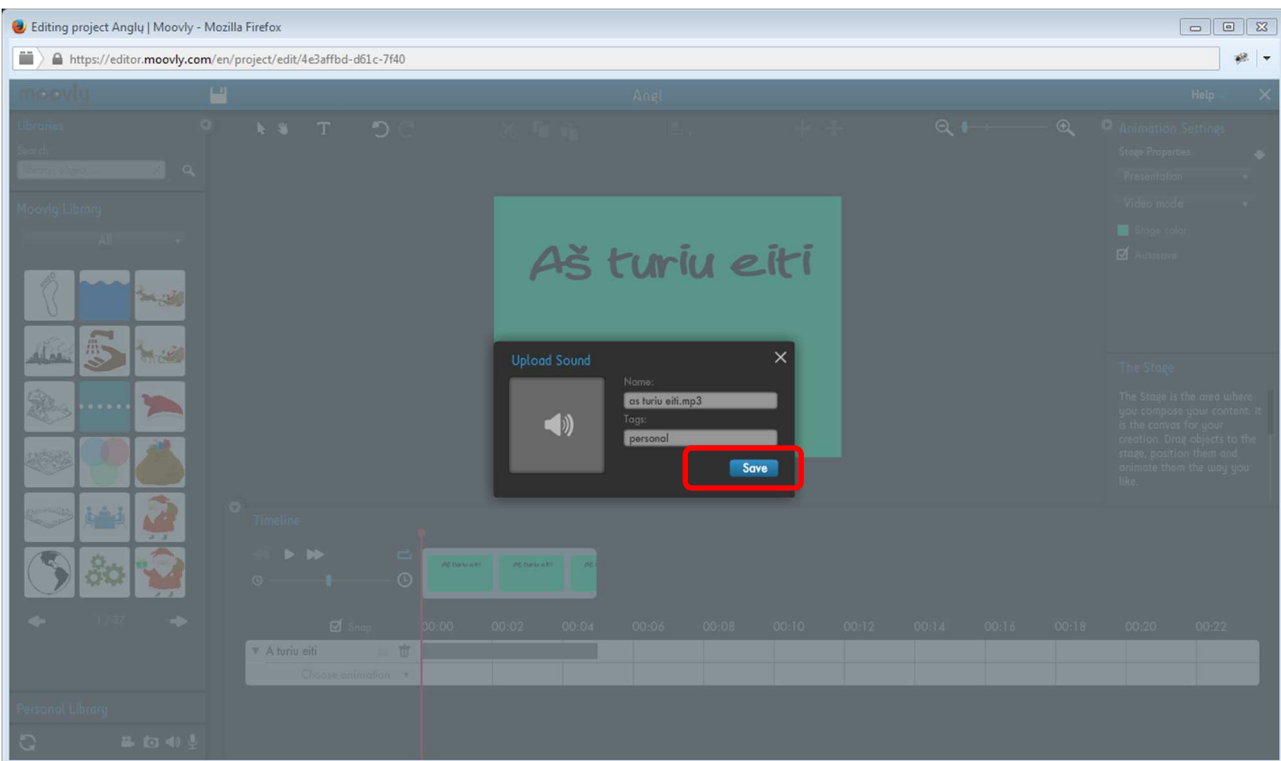

**2.11.** Now we see the audio file in our library. Drag it on a Picture with your mouse as

showed:

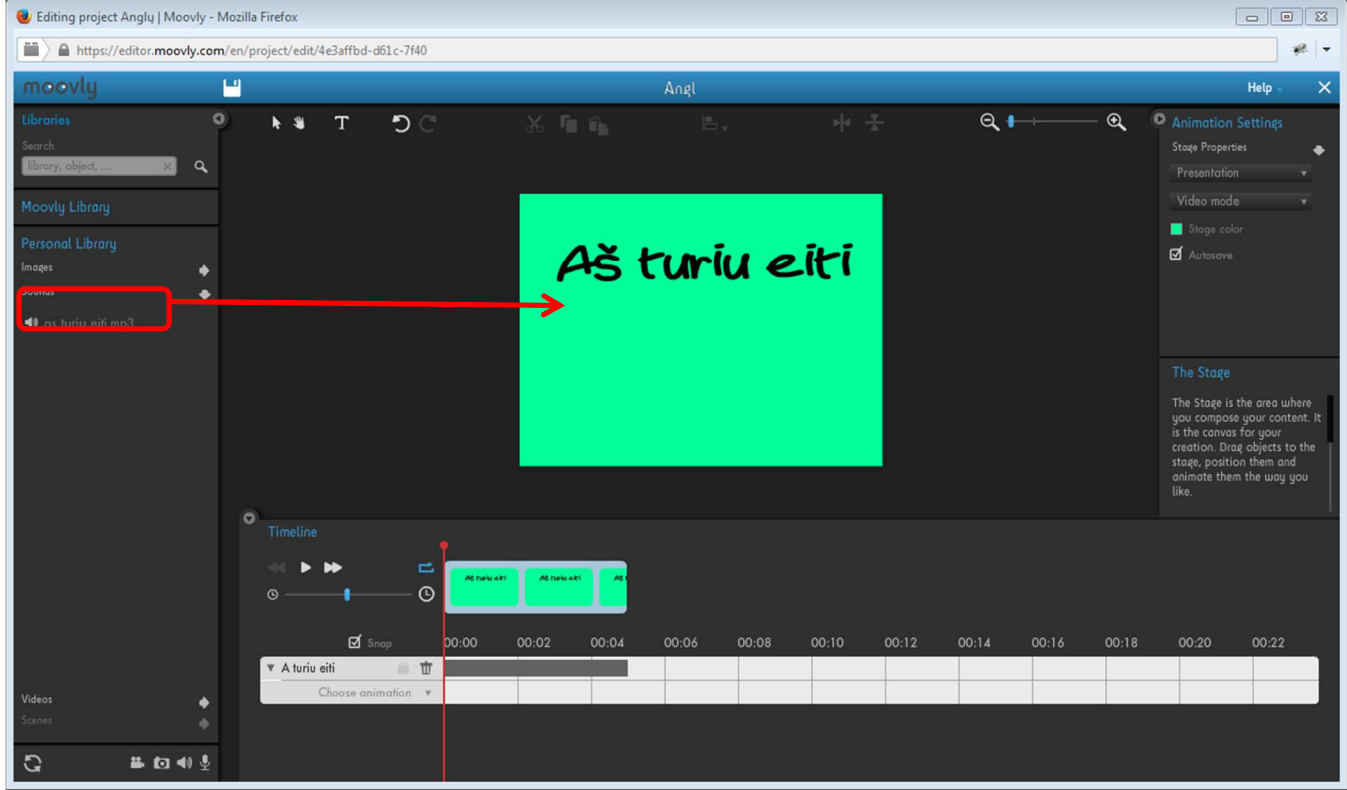

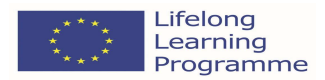

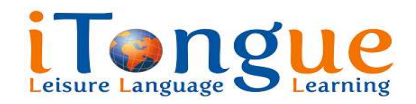

### **"iTongue: Our Multilingual Future" (2013-2015)**

We see the view:

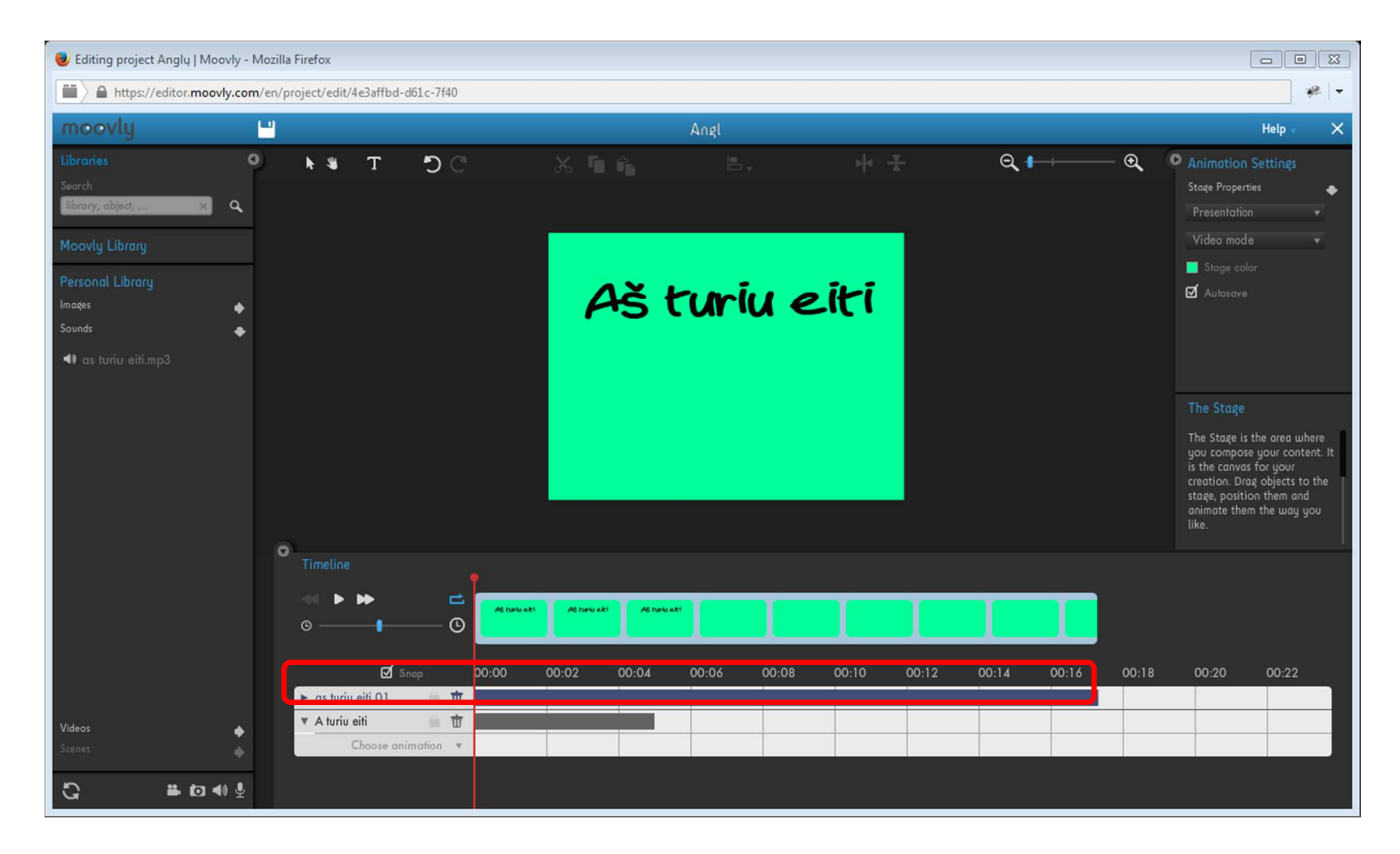

**2.12.** Click on the text and choose animation **Hand Writing:**

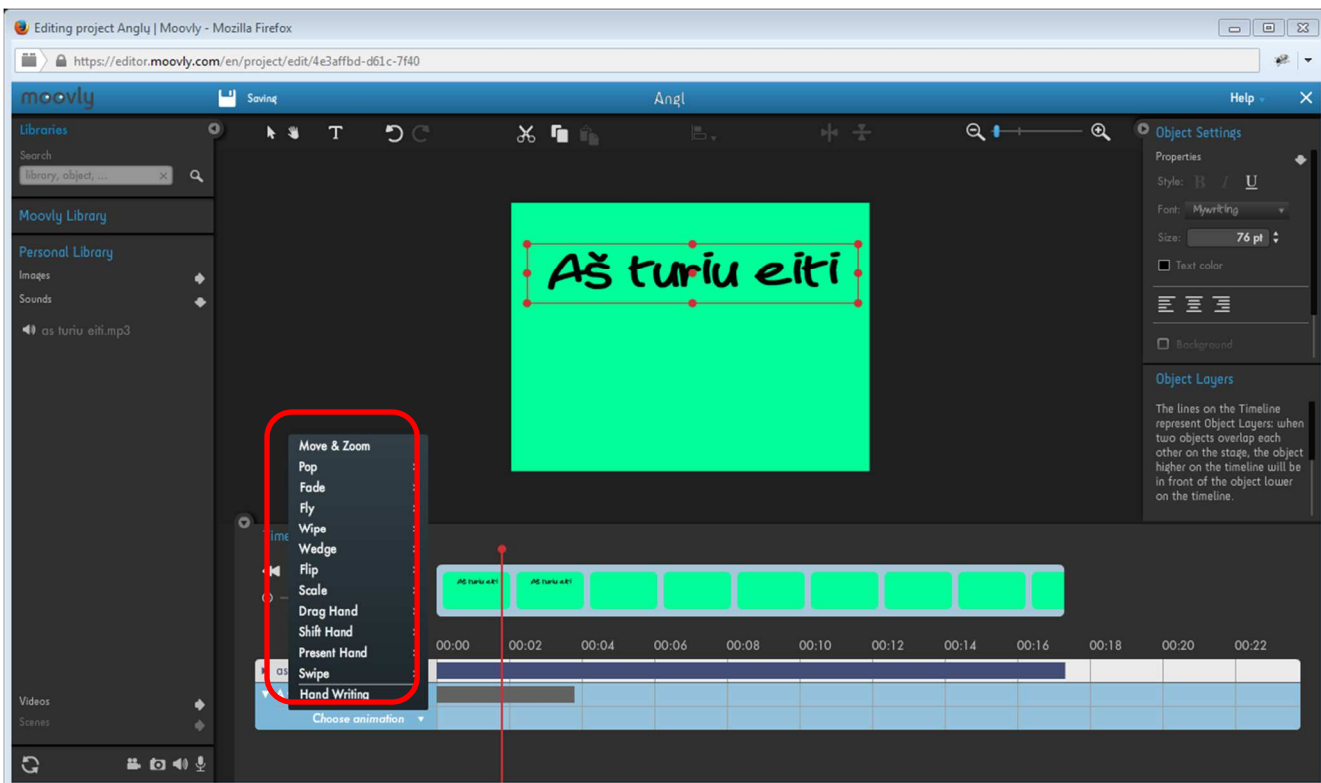

![](_page_10_Picture_0.jpeg)

![](_page_10_Picture_1.jpeg)

Set the duration of animation:

![](_page_10_Picture_4.jpeg)

**2.13.** Write the text "I have to go" and set the duration:

![](_page_11_Picture_0.jpeg)

![](_page_11_Picture_1.jpeg)

Lifelong Learning Programme Grundtvig Partnerships Project **"iTongue: Our Multilingual Future" (2013-2015)** 

![](_page_11_Picture_32.jpeg)

Chose animation for our new text **Hand Writing**:

![](_page_11_Picture_33.jpeg)

![](_page_12_Picture_0.jpeg)

![](_page_12_Picture_1.jpeg)

**2.14.** Write the phrase again "Aš turiu eiti" and choose animation **Pop in:** 

![](_page_12_Figure_4.jpeg)

**2.15.** For the phrase "Aš turiu eiti" chose animation Flip in:

![](_page_13_Picture_0.jpeg)

![](_page_13_Picture_1.jpeg)

![](_page_13_Picture_33.jpeg)

#### **2.16.** Chose animation and drag it to the screen as shown:

![](_page_13_Picture_34.jpeg)

![](_page_14_Picture_0.jpeg)

![](_page_14_Picture_1.jpeg)

**"iTongue: Our Multilingual Future" (2013-2015)** 

Set animation **Walk** for the picture and duration:

![](_page_14_Picture_5.jpeg)

#### **2.17.** Save the prepared video

![](_page_14_Picture_85.jpeg)

![](_page_15_Picture_0.jpeg)

![](_page_15_Picture_1.jpeg)

### **"iTongue: Our Multilingual Future" (2013-2015)**

# **3. Downloading video**

### **3.1.** Go back to page **MY MOOVS** and choose the prepared video:

![](_page_15_Picture_55.jpeg)

REAL AND

#### **3.3.** Watch your video:

![](_page_16_Picture_0.jpeg)

![](_page_16_Picture_1.jpeg)

![](_page_16_Picture_3.jpeg)

**3.4.** Choose **Download – Download video:**

![](_page_16_Picture_5.jpeg)

**3.5.** Continue like this:

![](_page_17_Picture_0.jpeg)

![](_page_17_Picture_1.jpeg)

![](_page_17_Picture_50.jpeg)

![](_page_17_Picture_4.jpeg)

![](_page_18_Picture_0.jpeg)

![](_page_18_Picture_1.jpeg)

![](_page_18_Picture_52.jpeg)

![](_page_18_Picture_53.jpeg)

![](_page_18_Picture_5.jpeg)

**3.6.** After receiving the email, download video by clicking on the link provided in the email and save it in your computer:

![](_page_19_Picture_0.jpeg)

![](_page_19_Picture_1.jpeg)

![](_page_19_Picture_34.jpeg)

# **Further procedures using Windows Movie Maker**

Open Windows Movie Maker:

![](_page_20_Picture_0.jpeg)

![](_page_20_Picture_1.jpeg)

![](_page_20_Picture_3.jpeg)

After opening you should see such window:

![](_page_20_Picture_5.jpeg)

After inserting the video you made with Moovly, click "Play"

![](_page_21_Picture_0.jpeg)

![](_page_21_Picture_1.jpeg)

![](_page_21_Picture_25.jpeg)

![](_page_22_Picture_0.jpeg)

![](_page_22_Picture_1.jpeg)

![](_page_22_Picture_3.jpeg)

Add music with . Minimize the volume of audio file and choose the type of fade in and fade out:

![](_page_22_Picture_6.jpeg)

Save the video:

![](_page_22_Picture_8.jpeg)